# **Microsoft 365 Multifaktorauthentifizierung**

Für die beste mobile Ansicht drehen Sie bitte das Gerät.

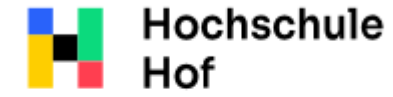

University of Applied Sciences Bei Fragen können Sie sich an IT-Support wenden: Tel.: 09281 409 3666 E-Mail: it-servicedesk@hof-university.de

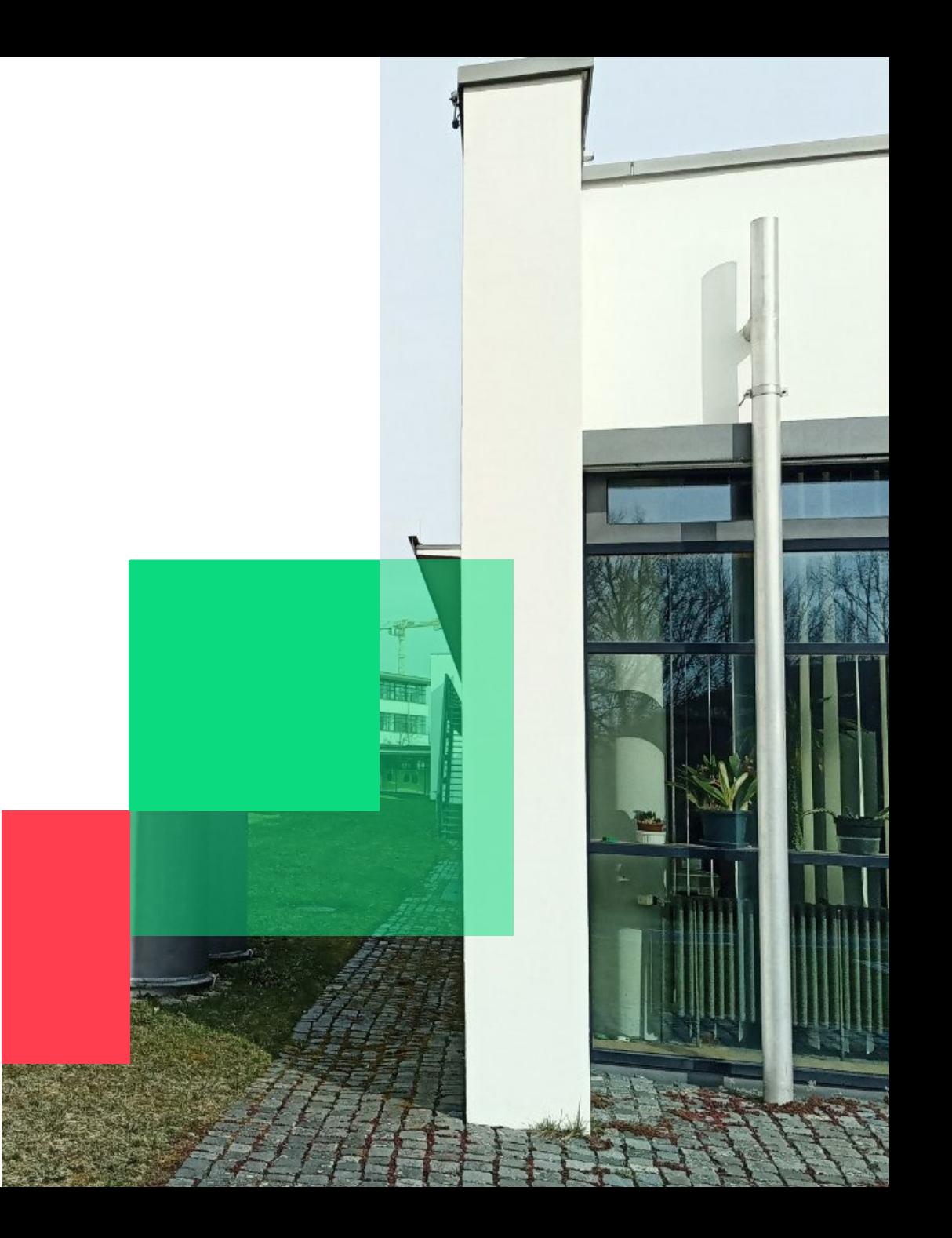

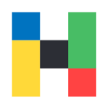

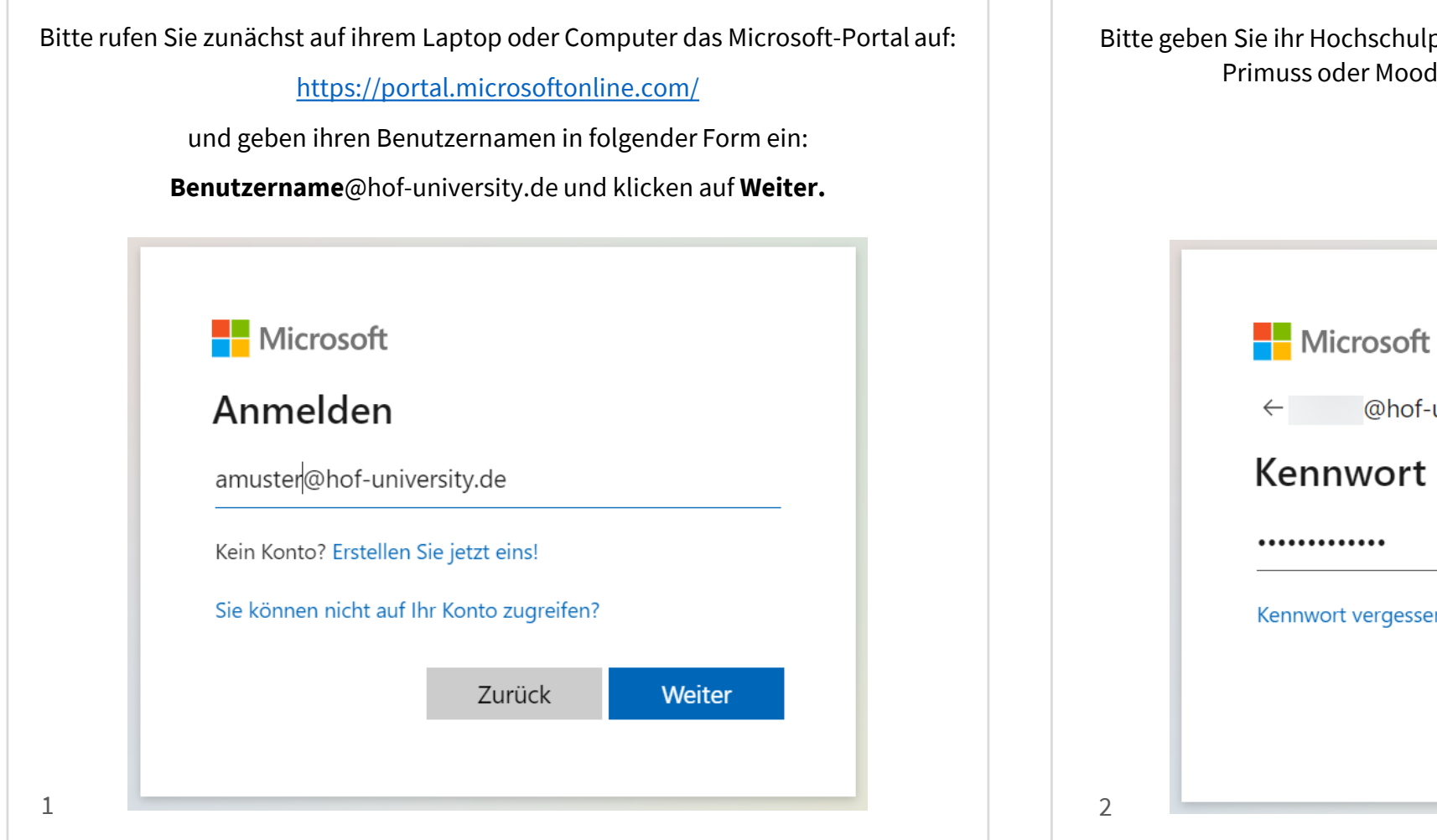

Bitte geben Sie ihr Hochschulpasswort ein, welches Sie schon für Web Outlook, Primuss oder Moodle nutzen, und klicken auf **Anmelden**.

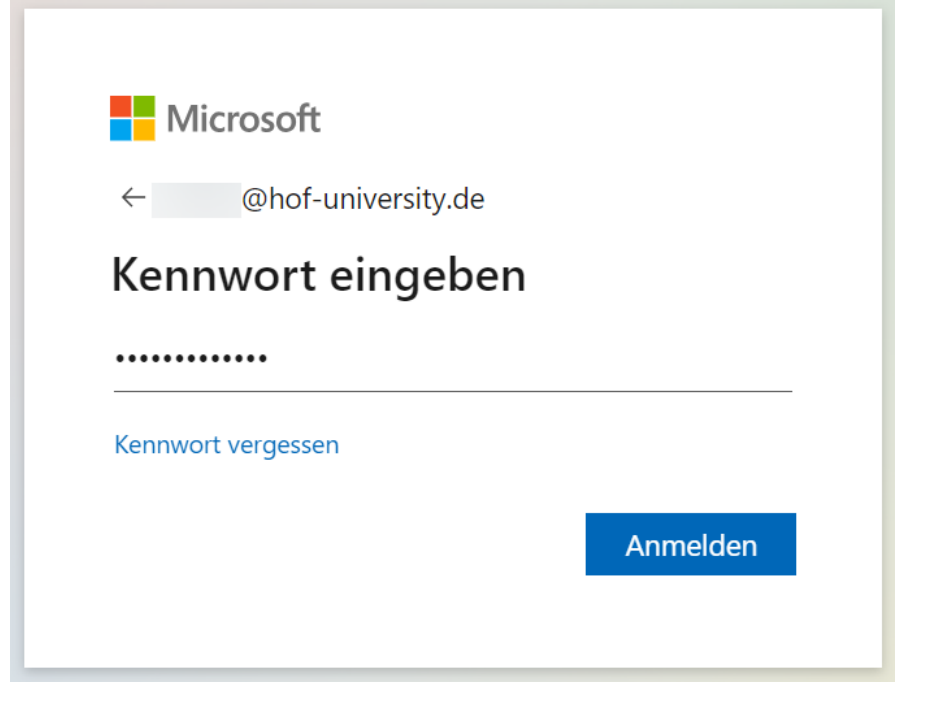

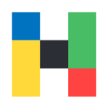

Klicken Sie bitte auf **Weiter**, um mit der Zuweisung des zweiten Authentifizierungsfaktors zu starten.

### **Nicrosoft**

@hof-university.de

### Weitere Informationen erforderlich

Ihre Organisation benötigt weitere Informationen zum Schutz Ihres Kontos.

Anderes Konto verwenden

Weitere Informationen

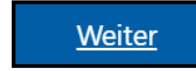

Falls Sie noch den Microsoft Authenticator auf ihr Smartphone nicht heruntergeladen haben, laden Sie es bitte herunter. In der Browser Ansicht klicken Sie bitte auf **Weiter**.

### Schützen Sie Ihr Konto

### Microsoft Authenticator

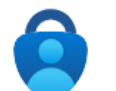

Rufen Sie zuerst die App ab.

Installieren Sie die Microsoft Authenticator-App auf Ihrem Smartphone. Jetzt herunterladen

Nachdem Sie die Microsoft Authenticator-App auf Ihrem Gerät installiert haben, wählen Sie "Weiter".

Ich möchte eine andere Authentifikator-App verwenden

**Weiter** 

#### Ich möchte eine andere Methode einrichten.

 $\overline{3}$  4

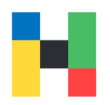

Weiter

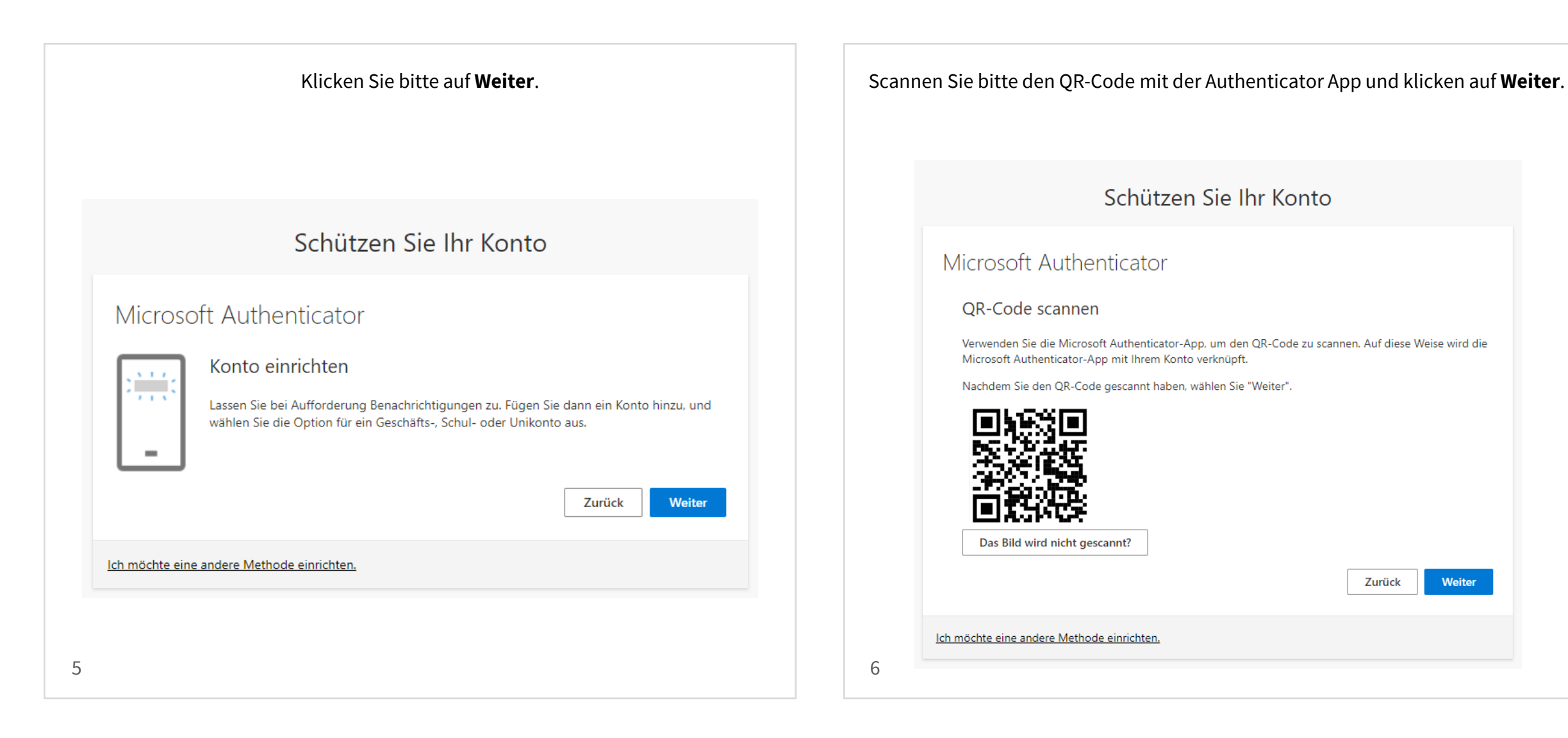

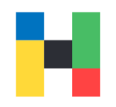

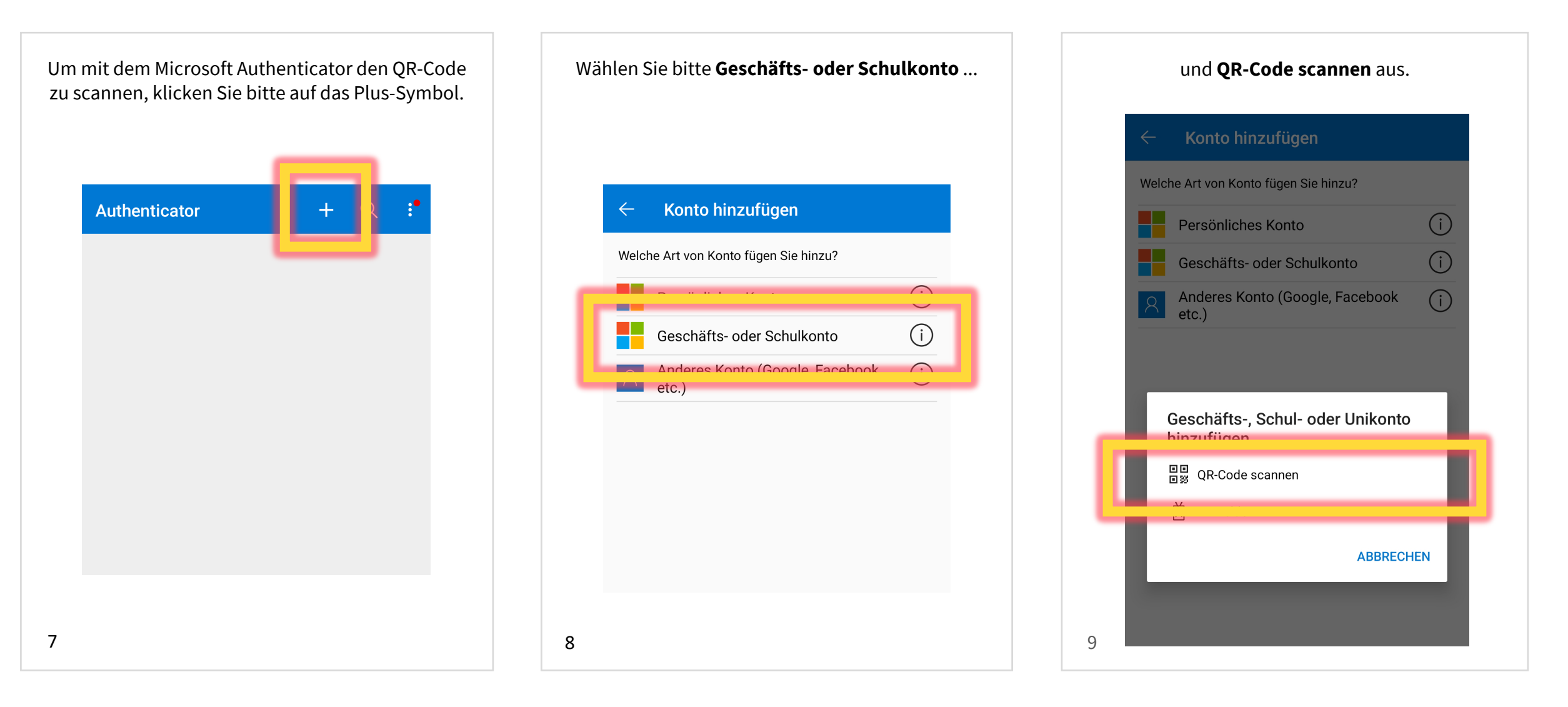

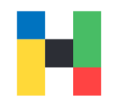

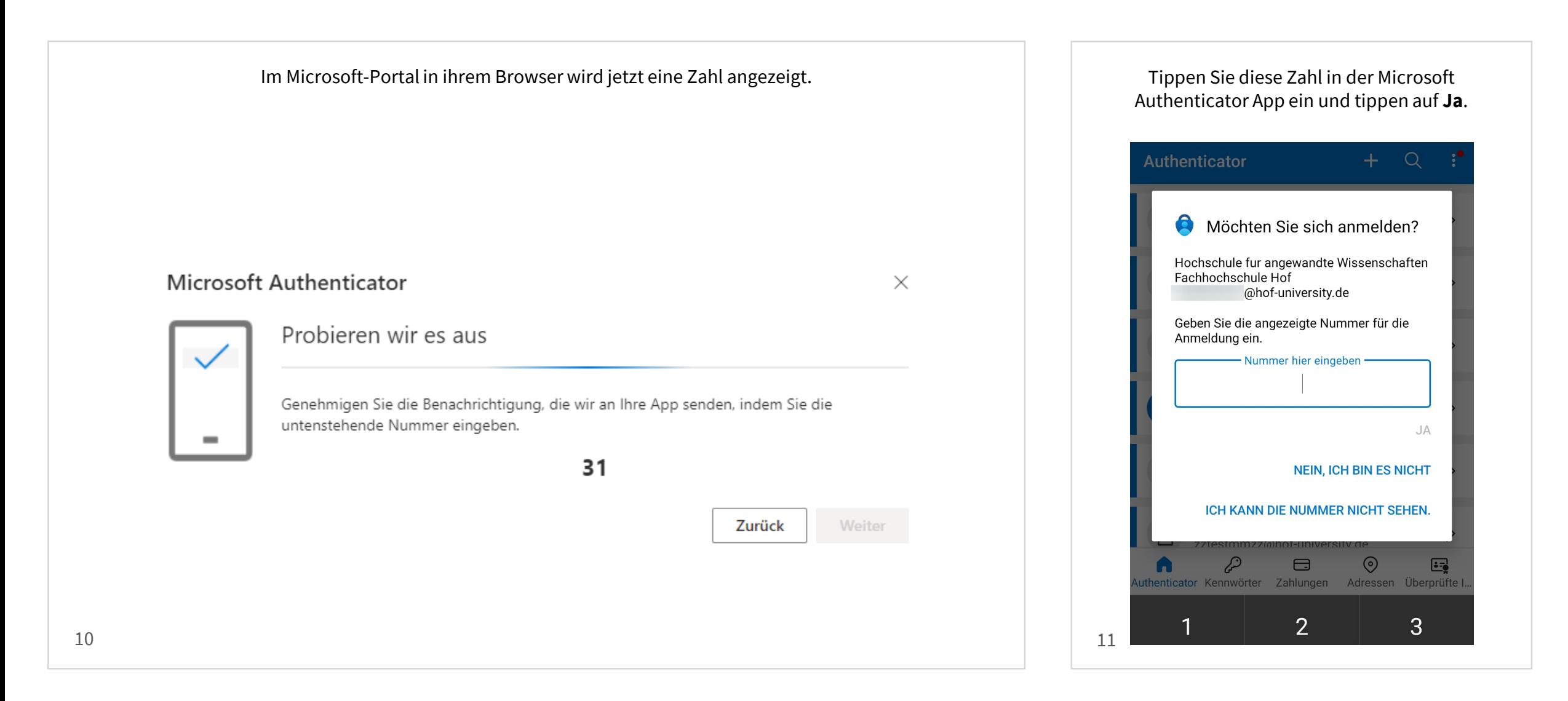

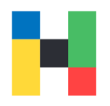

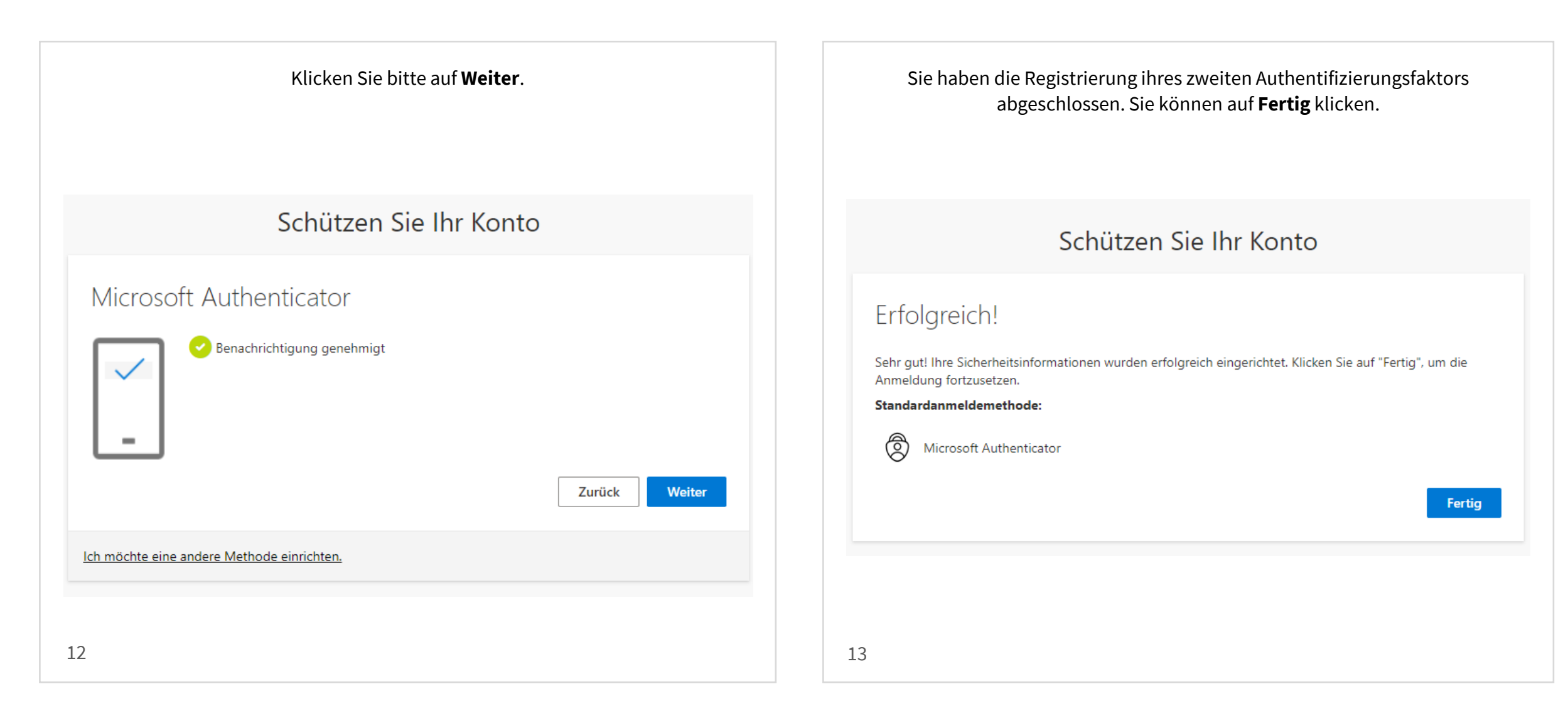

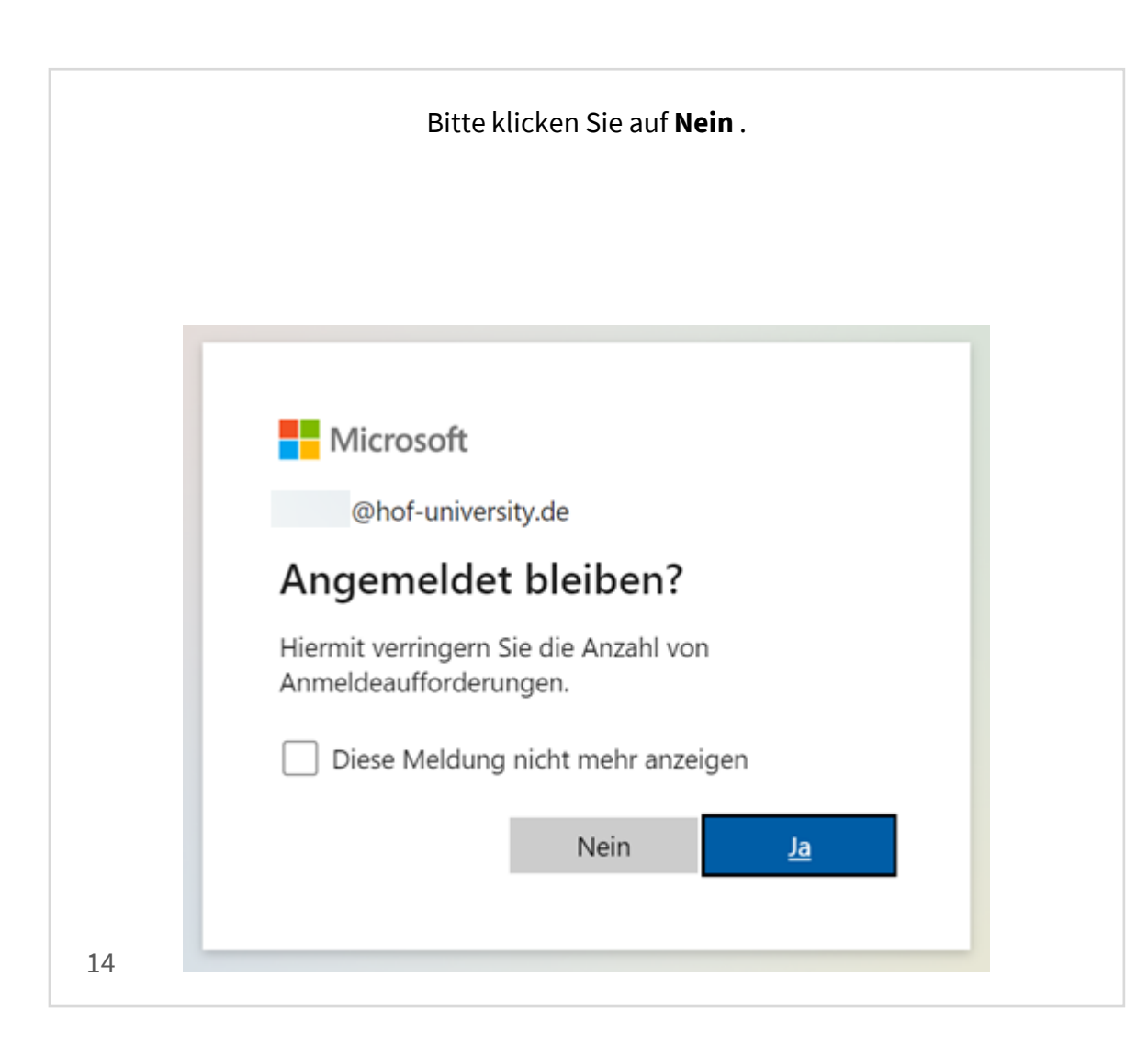

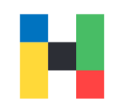